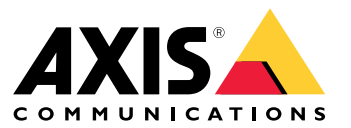

Manual del usuario

# Descripción general de la solución

# Descripción general de la solución

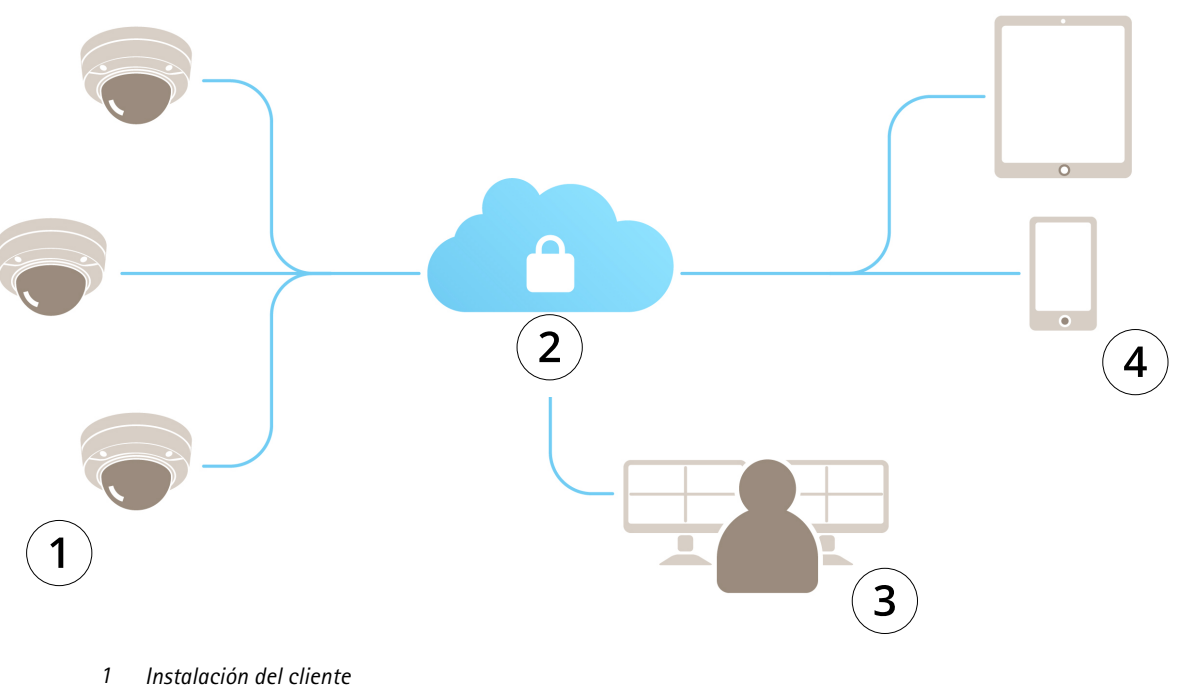

- 
- *2 Internet*
- *3 Supervisión de alarmas 4 Acceso del cliente*

## Acerca de AXIS Guardian

## Acerca de AXIS Guardian

AXIS Guardian ofrece una solución integral fácil de usar y mantener. Este servicio es una solución basada en la nube que permite almacenar vídeo en la nube, localmente en el almacenamiento en el extremo <sup>o</sup> una combinación de ambos.

# Iniciar sesión en AXIS Guardian

# Iniciar sesión en AXIS Guardian

- 1. Vaya <sup>a</sup> la página de inicio de sesión de AXIS Guardian.
- 2. Inicie sesión con el nombre de usuario y la contraseña proporcionados.

## Administrar instalaciones y zonas de alarma

### Administrar instalaciones y zonas de alarma

Una instalación de AXIS Guardian representa una ubicación física que es necesario supervisar. Una zona de alarma es una sección de una instalación que garantiza un comportamiento específico mediante acciones y activadores. Las acciones se pueden activar y desactivar de acuerdo con las programaciones <sup>o</sup> presionando un botón. Los ajustes como programaciones y reglas de acción son específicos para cada instalación y zona de alarma.

### **Crear una instalación**

Una instalación de AXIS Guardian representa una ubicación física que es necesario supervisar. Para crear una instalación, debe ir <sup>a</sup> la página de ajustes avanzados de la aplicación web AXIS Guardian.

- 1. Vaya <sup>a</sup> **Options menu <sup>&</sup>gt; Go to advanced settings (Menú de opciones <sup>&</sup>gt; Ir <sup>a</sup> ajustes avanzados)**.
- 2. En la página de ajustes, vaya <sup>a</sup> **Account <sup>&</sup>gt; Manage sites and alarm zones (Cuenta <sup>&</sup>gt; Administrar instalaciones y zonas de alarma)**.
- 3. En **Create site (Crear instalación)**, introduzca el nombre de la instalación.

### **Editar un nombre de instalación**

Para editar el nombre de una instalación, vaya <sup>a</sup> **Manage sites and alarm zones (Administrar instalaciones y zonas de alarma)**. Haga clic en el **icono de lápiz**. Ahora puede cambiar el nombre de la instalación.

### **Eliminar una instalación**

Para eliminar una instalación, haga clic en el **icono <sup>x</sup>** y, <sup>a</sup> continuación, confirme que desea eliminar la instalación.

Nota

Cuando se elimina una instalación, todo dispositivo conectado perderá todos los ajustes relacionados con las programaciones y zonas de alarma de la instalación.

### **Crear una zona de alarma**

Para facilitar la gestión y personalización, es posible dividir una instalación en distintas zonas de alarma. Para crear zonas de alarma correspondientes <sup>a</sup> áreas que se deben supervisar, vaya <sup>a</sup> **Advanced settings (Configuración avanzada)**.

- 1. Vaya <sup>a</sup> **Account <sup>&</sup>gt; Manage sites and alarm zones (Cuenta <sup>&</sup>gt; Administrar instalaciones y zonas de alarma)**.
- 2. Seleccione la instalación en la que se debe crear la zona.
- 3. Introduzca el nombre de la zona. Utilice un nombre descriptivo como "Registro" <sup>o</sup> "Entrada".

### Añadir un dispositivo <sup>a</sup> AXIS Guardian

### Añadir un dispositivo <sup>a</sup> AXIS Guardian

#### Cómo añadir un dispositivo <sup>a</sup> AXIS Guardian

Requisitos previos:

- Dirección MAC: se puede encontrar en el propio dispositivo.
- OAK (clave de autenticación de propietario): se suministra con el dispositivo en un documento separado.
- 1. Inicie sesión en AXIS Guardian.
- 2. Seleccione una instalación.
- 3. Vaya <sup>a</sup> **Configuración**.
- 4. Haga clic en **Agregar dispositivo** <sup>e</sup> introduzca:
	- Dirección MAC.
	- **OAK**
	- Nombre del dispositivo.
	- -ID externo (si es necesario)
	- -Descripción (opcional pero recomendado)
- 5. Seleccione una zona de alarma si está disponible.
- 6. Haga clic en **Add (Añadir)**
- 7. Para establecer una conexión segura <sup>a</sup> AXIS Guardian, pulse el botón de control en el dispositivo (consulte la guía de instalación para su identificación en el dispositivo).

Repita los pasos anteriores para todos los dispositivos.

### **Añadir un dispositivo sin asignar <sup>a</sup> una instalación**

Los dispositivos sin asignar <sup>a</sup> una instalación se indican en **Advanced settings <sup>&</sup>gt; Site <sup>&</sup>gt; Unassigned devices (Ajustes avanzados <sup>&</sup>gt; Instalación <sup>&</sup>gt; Dispositivos sin asignar)**.

- 1. Inicie sesión en AXIS Guardian.
- 2. Haga clic en el menú de la esquina superior derecha <sup>y</sup> haga clic de nuevo en **Go to advanced settings (Ir <sup>a</sup> configuración avanzada)**.
- 3. Vaya <sup>a</sup> **Site <sup>&</sup>gt; Unassigned devices (Instalación <sup>&</sup>gt; Dispositivos sin asignar)**.
- 4. En la lista **Devices (Dispositivos)**, haga clic en **Device name (Nombre de dispositivo)** para el dispositivo que desea añadir. Se mostrarán los ajustes específicos del dispositivo.
- 5. En **Edit device (Editar dispositivo)**, seleccione la instalación <sup>a</sup> la que desea asignar el dispositivo.
- 6. Si la instalación dispone de zonas de alarma, puede asignar el dispositivo <sup>a</sup> una zona específica
- 7. Haga clic en el botón **Save changes (Guardar cambios)**

### Almacenamiento en el extremo

### Almacenamiento en el extremo

Las cámaras de Axis disponen de almacenamiento en el extremo. En AXIS Guardian, como alternativa <sup>o</sup> de forma complementaria al almacenamiento en la nube, tiene la opción de utilizar una tarjeta SD incorporada <sup>o</sup> un dispositivo de almacenamiento conectado <sup>a</sup> la red, como AXIS Companion Recorder.

### **Configurar una cámara para almacenamiento incorporado**

- 1. En la aplicación web AXIS Guardian, haga clic en el menú de ajustes en la esquina superior derecha y seleccione **Go to Advanced Settings (ir <sup>a</sup> configuración avanzada)**.
- 2. Seleccione la cámara deseada en la lista de dispositivos haciendo clic en el nombre del dispositivo.
- 3. Si hay una tarjeta SD instalada en la cámara, su estado de uso será visible.
- 4. Vaya <sup>a</sup> **Storage <sup>&</sup>gt; SD card <sup>&</sup>gt; Manage (Almacenamiento <sup>&</sup>gt; Tarjeta SD <sup>&</sup>gt; Administrar)**.
- 5. Seleccione **Format (Formatear)** para borrar todos los datos, **Mount (Montar)** para activar la tarjeta SD <sup>o</sup> **Eject (Expulsar)** para desactivarla

### **Configurar la cámara para el almacenamiento en red**

En la aplicación web AXIS Guardian, haga clic en el menú de ajustes en la esquina superior derecha y seleccione **Go to Advanced Settings (ir <sup>a</sup> configuración avanzada)**.

- 1. Seleccione la cámara deseada en la lista de dispositivos haciendo clic en el nombre del dispositivo.
- 2. Vaya <sup>a</sup> **Storage <sup>&</sup>gt; Network share <sup>&</sup>gt; Manage (Almacenamiento <sup>&</sup>gt; Recurso compartido <sup>&</sup>gt; Administrar)**.
- 3. Introduzca **Share name (Nombre de recurso)** <sup>y</sup> **Server address (Dirección del servidor)** seguidos por **User name (Nombre de usuario)** y **Password (Contraseña)**.
- 4. Haga clic en **Connect (Conectar)**

## Crear una programación

# Crear una programación

- 1. Vaya <sup>a</sup> **Actions overview (Vista general de acciones)**.
- 2. Haga clic en **Add new schedule (Añadir nueva programación)**.
- 3. Active las casillas correspondientes <sup>a</sup> cada día de la semana en los que desea que la programación esté activa.
- 4. Edite el intervalo horario en el que desea que los dispositivos estén activos en la instalación seleccionada.
- 5. Guarde la programación utilizando un nombre descriptivo.
- 6. Para añadir una programación adicional, haga clic en **Add (Añadir)** <sup>y</sup> seleccione los días <sup>y</sup> horas.

#### Nota

Las programaciones están disponibles para todos los dispositivos de una instalación. Hay tres programaciones predefinidas: **Open (Abierta)**, **Closed (Cerrada)** <sup>y</sup> **Always (Siempre)**

## Editar programaciones

## Editar programaciones

#### Programaciones

- Vaya <sup>a</sup> **Actions overview (Vista general de acciones)**.
- Seleccione una programación para ver los detalles y las reglas de acción para cada dispositivo asociado <sup>a</sup> esa programación.
- Active las casillas correspondientes <sup>a</sup> cada día de la semana en los que desea que la programación esté activa.
- Para borrar una programación, haga clic en la <sup>x</sup> junto al nombre de la programación.

#### Nota

No se puede eliminar una programación que es utilizada por una regla de acción.

## Editar programaciones de zona de alarma

## Editar programaciones de zona de alarma

Las programaciones de zona de alarma tienen dos estados: armado y desarmado. Las reglas de acción se pueden asociar con ambos estados. Se puede cambiar <sup>a</sup> los estados en el **panel de control de la zona de alarma.**

- Vaya <sup>a</sup> **Actions overview (Vista general de acciones)**.
- Seleccione una zona de alarma para ver su programación y las reglas de acción para cada dispositivo asociado <sup>a</sup> esa programación.
- Haga clic en **Edit schedule (Editar programación)**.
- Active las casillas correspondientes <sup>a</sup> cada día de la semana en los que desea que los dispositivos estén desarmados.
- Para borrar una programación, haga clic en la **<sup>x</sup>** junto al nombre de la programación.

## Añadir una regla de acción

## Añadir una regla de acción

Añada reglas de acción directamente <sup>a</sup> un dispositivo en la **aplicación web AXIS Guardian**.

- 1. Vaya <sup>a</sup> **Options menu <sup>&</sup>gt; Go to advanced settings (Menú de opciones <sup>&</sup>gt; Ir <sup>a</sup> ajustes avanzados)**.
- 2. Haga clic en un dispositivo para acceder <sup>a</sup> él.
- 3. Vaya <sup>a</sup> **Action Rules (Reglas de acción)** <sup>y</sup> haga clic en **Add new (Añadir nueva)**.
- 4. En **Trigger settings (Ajustes de activador)**, seleccione el tipo de activador.
- 5. Seleccione la programación que se utilizará. También puede asignarla <sup>a</sup> una zona de alarma, tanto en estado armado como desarmado.
- 6. Seleccione una acción.
- 7. Haga clic en **Add (Añadir)**.
- 8. Edite los ajustes de la acción.
- 9. Haga clic en **Save (Guardar)**.

La regla de acción aparecerá en la lista que muestra el activador, la programación asignada y la acción que se llevará <sup>a</sup> cabo.

## Visualizar vídeo

# Visualizar vídeo

La supervisión de una instalación se realiza en **AXIS Guardian Web App <sup>&</sup>gt; Surveillance (Aplicación web de AXIS Guardian <sup>&</sup>gt; Vigilancia)**.

Vaya al botón **Select media (Seleccionar multimedia)** <sup>a</sup> la izquierda en la sección de línea temporal.

Seleccione las cámaras que desea ver al mismo tiempo.

Se pueden visualizar hasta 16 cámaras al mismo tiempo en una configuración de pantalla dividida.

#### Nota

Los controles de reproducción controlan al mismo tiempo todas las cámaras seleccionadas actualmente.

## Exportar clip

## Exportar clip

- Vaya <sup>a</sup> **Surveillance (Vigilancia)**.
- Seleccione las cámaras desde las que desea exportar vídeo.
- Utilice la línea temporal para desplazarse hasta el vídeo grabado que desea exportar. También puede seleccionar la fecha exacta haciendo clic en el **ICONO DE CALENDARIO**
- Haga clic en **—>I** para que se muestre un área de selección en la línea temporal.
- Ajuste la hora y la duración de la selección que se va <sup>a</sup> exportar.
- Haga clic en **Save (Guardar)** para descargar el clip en un archivo ZIP.

#### Nota

El tiempo total de los clips no puede superar los 15 minutos.

## Añadir una cuenta de invitado

## Añadir una cuenta de invitado

Las cuentas de invitado son muy personalizables en cuanto <sup>a</sup> permisos y acceso programado.

- 1. Vaya <sup>a</sup> **Options menu <sup>&</sup>gt; Go to advanced settings (Menú de opciones <sup>&</sup>gt; Ir <sup>a</sup> ajustes avanzados)**.
- 2. En la página de configuración, vaya <sup>a</sup> **Account <sup>&</sup>gt; Add new guest (Cuenta <sup>&</sup>gt; Añadir nuevo invitado)**.
- 3. Añada la información del invitado <sup>y</sup> haga clic en **Apply (Aplicar)**.
- 4. Si desea configurar los permisos de invitado, haga clic en **Edit rule (Editar regla)**.
	- -Compruebe los permisos aplicables y la programación del momento de su aplicación.
	- -Haga clic en **Update (Actualizar)**.
- 5. Seleccione los dispositivos que se deben compartir con el usuario.
	- -Compruebe los permisos aplicables y la programación del momento de su aplicación.
	- -Haga clic en **Update (Actualizar)**.

#### Nota

Se puede acceder <sup>a</sup> las cuentas de invitado en la lista en **Advanced settings (Ajustes avanzados)**.

Manual del usuario AXIS Guardian Fecha: Octubre 20 2 1 © Axis Communications AB, 2018 - 20 2

Ver . M3.2 1 N.º de referencia T1 0128093